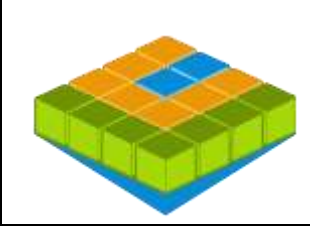

# *© CollabLand 2.5*

## *Software for Digitization and Mosaicing of Land Survey Maps*

### *collabland.gov.in*

© Copyright 2003 - 2017. All Rights Reserved. National Informatics Centre, Government of India.

**Release Date: 28 February 2017**

**Linux and Windows Version Release Notes** 

**Download & Installation:** CollabLand can be downloaded from the Download section of the product website (*collabland.gov.in*). Install the software as per the instructions given below.

Linux: File Size : 110,716,638 Bytes. To install, execute the command : tar -zxvf collabland\_linux.tgz

**Windows:** File Size : 93,005,873 Bytes. To install, execute the setup.exe file in the downloaded bundle, and follow the instructions. A short-cut would be created on the Desktop to execute the software. The user manual also would be installed along with the software, which can be accessed from the Help menu. It can be further accessed from the manual/index.html file (Start->Programs->CollabLand->CollabLand Users Guide for Windows).

**Database:** CollabLand 2.5 uses PostgreSQL (Ver 9.1 and above compatible). This shall be installed separately. (PostgreSQL can be freely downloaded from http://www.postgresql.org/download/)

#### **Execution and Login:**

To invoke the Linux version, go to the installed directory and execute the command : */collabland*  For invoking in Windows invoke Start->Programs->CollabLand->CollabLand; Or click the short-cut on the Desktop

While executing for the first time, CollabLand would prompt for the creation of the database. Choose the state for which the installation need to be configured (Select 'General' for installation without the tag of any state). This process would automatically create and configure the database. Once the database is configured, CollabLand would prompt for Login and Password. Login and Password are: *niccland*. If PostgreSQL is not installed, CollabLand would be executed in demo mode, without the facility to save the maps.

#### **Release Highlights**

#### **Creation of Traverse maps from Bearing and Distance**.

Users can enter the Angle and Distance of Traverse Stations and the bearing of the first station in the newly added '**Bearing Table'**, and press '**Draw'** to generate the traverse map. Facility exists to correct the angle, meridian and perpendicular values to adjust the **closing error**. Area of traverse is calculated by traditional method also for comparison with system computed area. Angle value is also displayed in the traverse map.

#### **Enhancements in Reviewer Mode**

Provided facility to select District, Taluk/Mandal, (Hobli), and Village during review of map modifications.This facilitates easy and direct selection of the map during verify and approval stages of workflow. The performance is also enhanced especially when a large number of maps are to be reviewed.

 Added facility to display the data in Ladder / Extended / Station / Traverse / Bearing Tables in Canvas during review process. The Traverse computation sheet of old and new maps are also displayed in reviewer login.

#### **New Features and Fixes**

Color code for survey numbers in selection box based on workflow status Facility to create Sub-Division Points from both ends of the Line Alignment of maps based on two points Tool to measure angle between two lines Facility to display Verbal Scale of maps Display reviewer information in Workflow->Details Intimation on unapproved and deleted maps while opening maps Improvement to PDF export of maps in local language Deletion of Base Lines containing no Offset Points Allow slash ( / ) in Survey Numbers while saving maps Customization for Tamil Nadu Town Survey Added missing villages in various states